# **9.2 Reclassifying a Position with a New Job Code**

**Purpose**: Use this document as a reference for reclassifying a position with a new job code in ctcl ink.

**Audience**: HR Specialists and HR Administrators.

You must have at least one of these local college managed security roles:

- ZC HR Employee Maintenance
- ZD FWL HCM View Pay
- ZD HR Central Config VW
- ZD HR Admin View Job Data
- ZD Benefits Employee Data Inq
- ZD HR Employee Maintenance VW
- ZD HR Limited Person Job Info
- ZZ HR Employee Maintenance
- ZZ SS Workforce Administrator
- ZZ FWL HCM Pay Process

If you need assistance with the above security roles, please contact your local college supervisor or IT Admin to request role access.

**A** Important: Position data MUST be kept accurate and in sync with Job Code and Salary Admin Plans. It is important to modify the pages in proper order to keep the data in sync. **Modify the position data first**, and then the employee record.

### **Reclassifying a Position with a New Job Code**

### Verifying an Employee's Job Record

#### **Navigation: NavBar > Navigator > Workforce Administration > Job Information > Job Data**

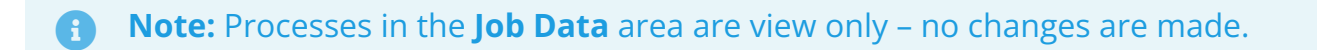

- 1. The **Job Data** search page displays.
- 2. Enter the **Empl ID** in the **Search Criteria** section.
- 3. Select the **Search** button.
- 4. Select the appropriate **Empl Record** from the **Search Results** section.

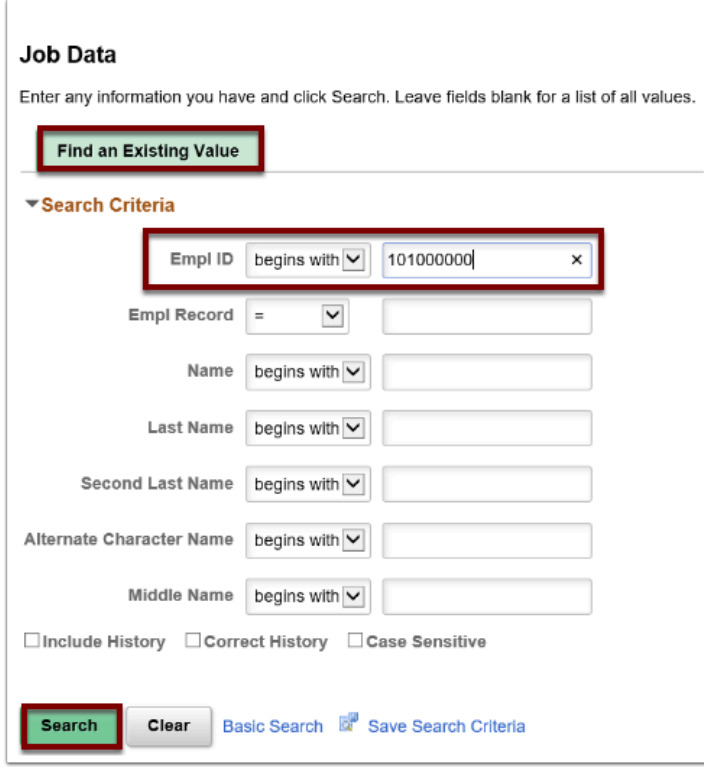

- 5. The **Job Data** page displays.
- 6. In the **Work Location** tab, make note of the position number.

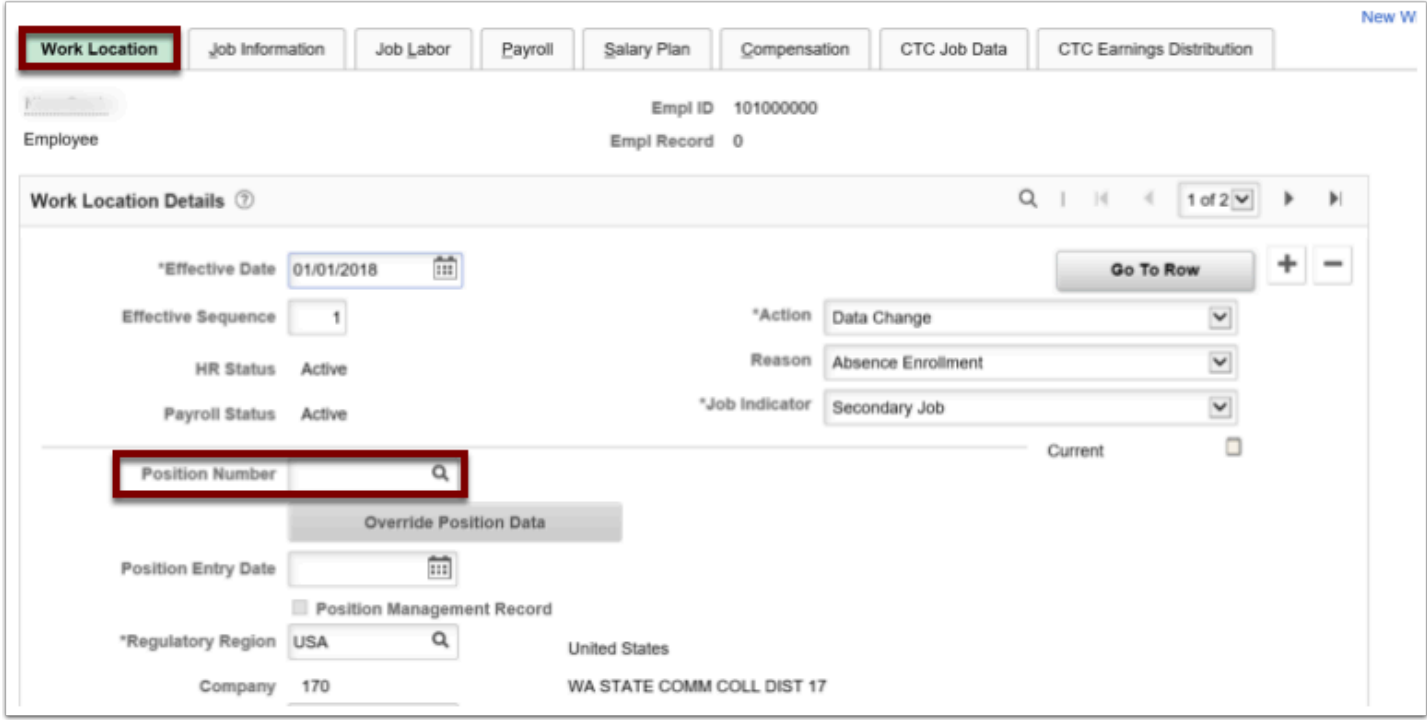

- 7. Select the **Job Information** tab.
- 8. The **Job Information** page displays.
- 9. Make note of the job code attached to the employee.

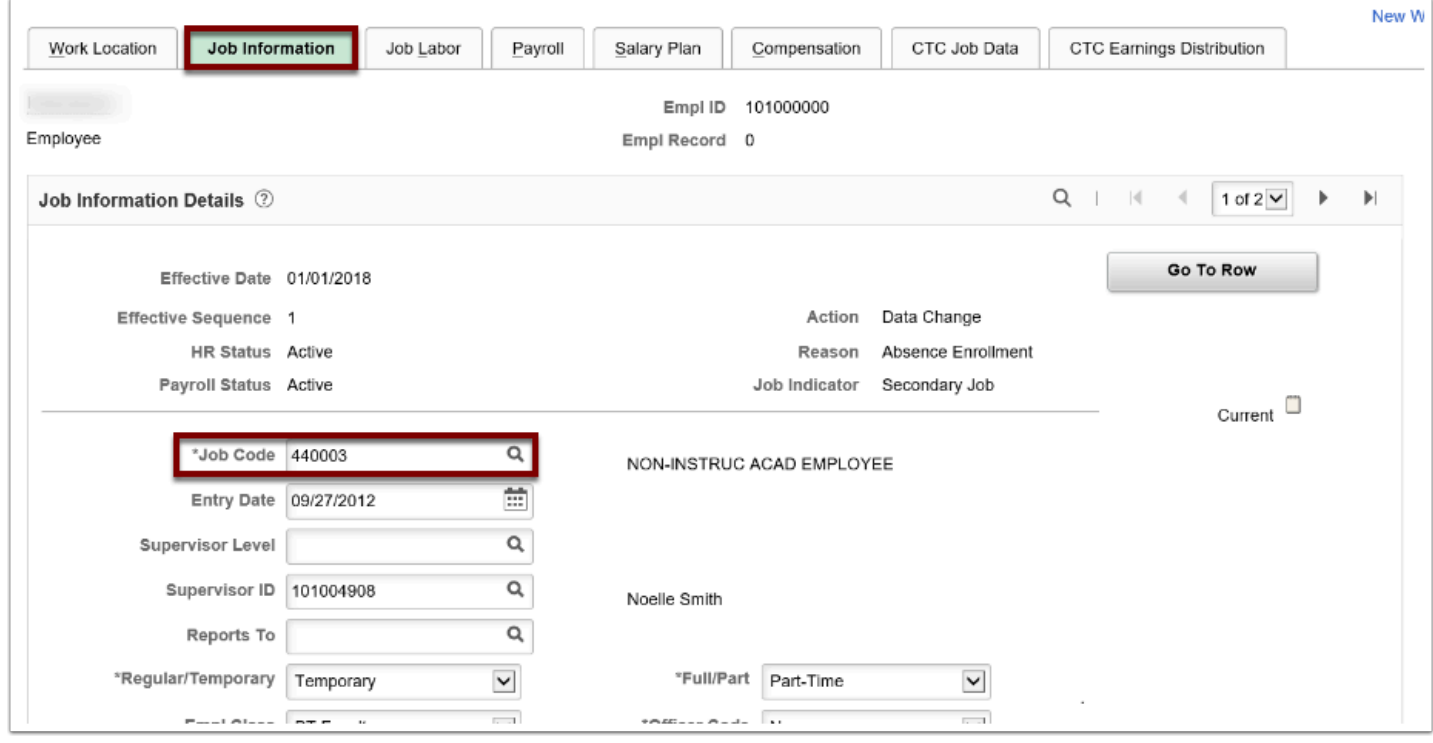

10. The process to verify an employee's job record is now complete.

## Updating Position Data

#### **Navigation: NavBar > Navigator > Organization Development > Position Management > Maintain Positions/Budgets > Add/Update Position Info**

- 1. The **Add/Update Position Info** search page displays.
- 2. Enter the position number noted from step 4 in the **Position Number** field.
- 3. Select the **Search** button.

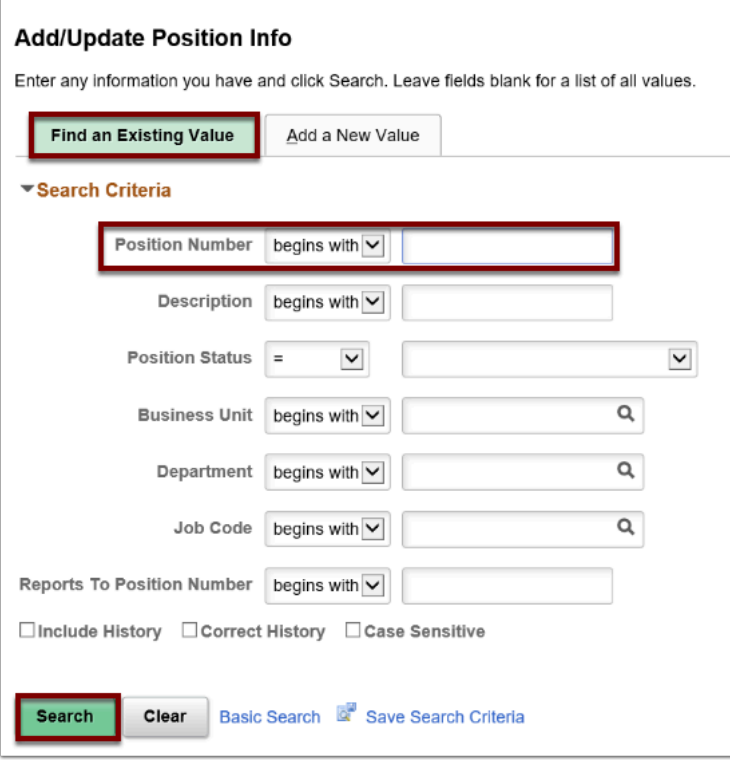

- 4. The **Add/Update Position Info** page displays.
- 5. Select the **Add a New Row** button.
- 6. The **Effective Date** will default to today's date, change if necessary.
- 7. Select the **Reason** lookup icon and select **JRC (Job Re-Classification).**
- 8. Select the **Job Code** lookup icon and select a new job code.
- 9. Select the **Reg/Temp** drop-down menu and select the appropriate option.
- 10. The **Title and Short Titles** fields will auto-populate based on the Job Code selected in step 12.

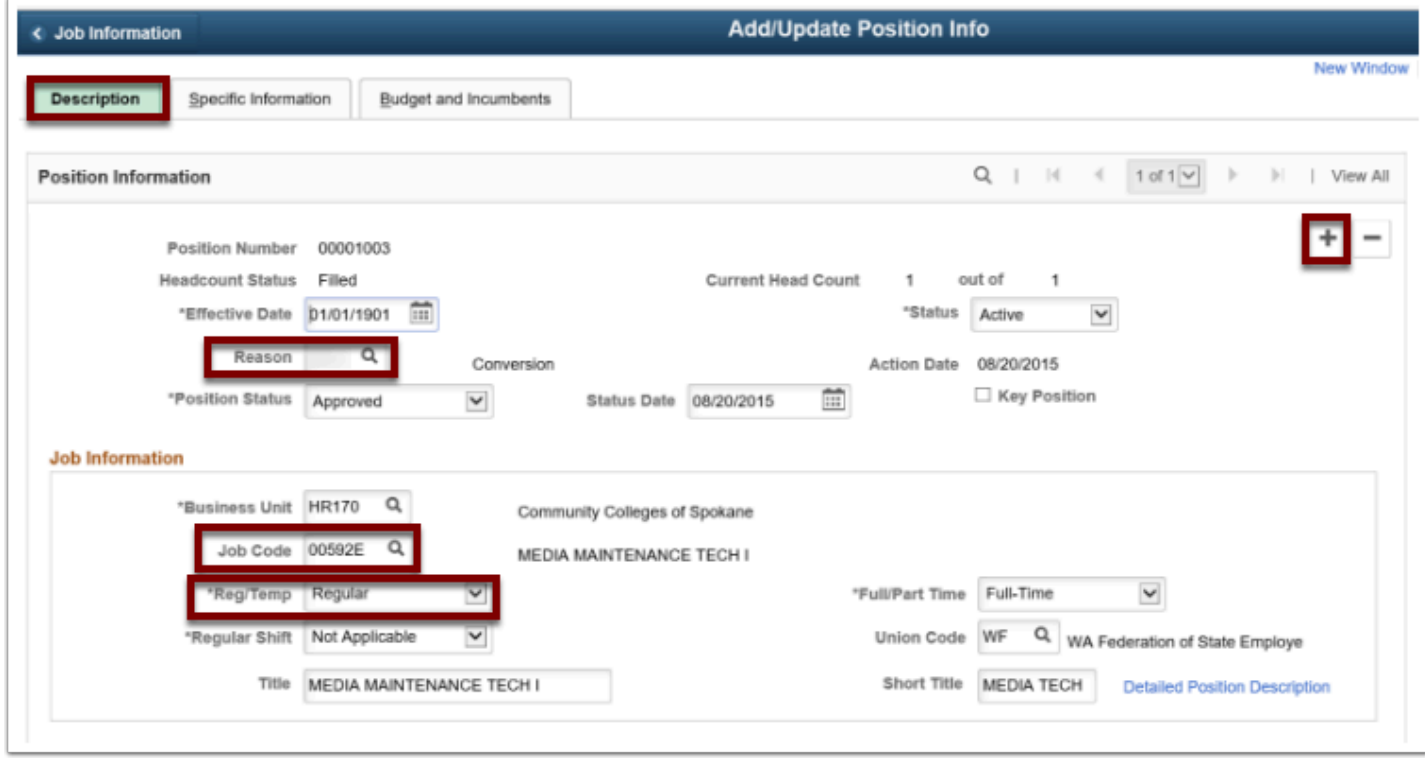

- 11. Select the **Specific Information** tab.
- 12. **Note:** make any other selections to field data as needed in the Work Location and Salary Plan Information sections. Refer to QRG **[Copying and Creating Positions](https://ctclinkreferencecenter.ctclink.us/m/79718/l/1011404-9-2-copying-and-creating-positions)**.
- 13. The **Specific Information** page displays.
- 14. Enter the **Max Head Count** for the position, if necessary.
- 15. Ensure the **Update Incumbents** checkbox is selected.
- 16. Ensure the **Budgeted Positions** checkbox is selected.
- 17. Select the **Save** button.

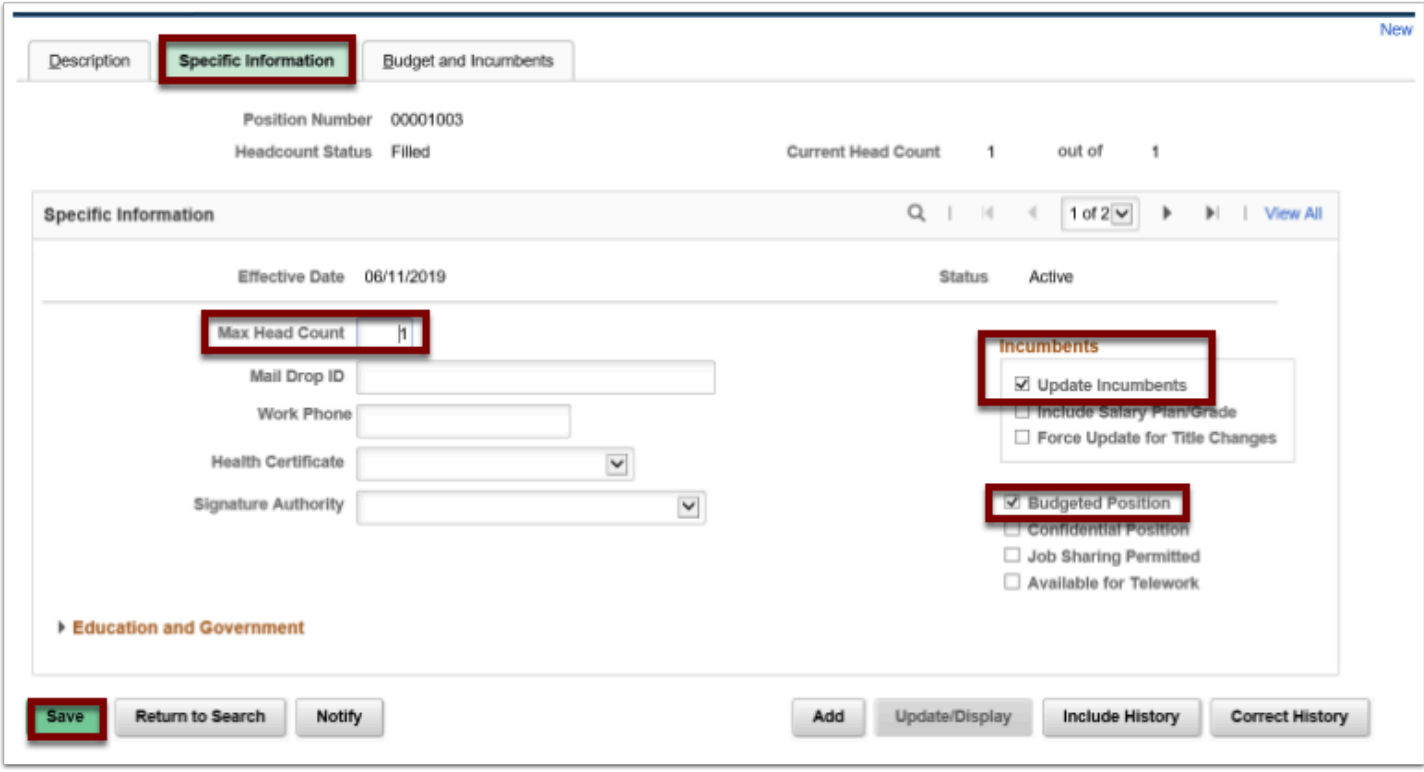

- 18. A confirmation message displays.
- 19. Select the **OK** button.

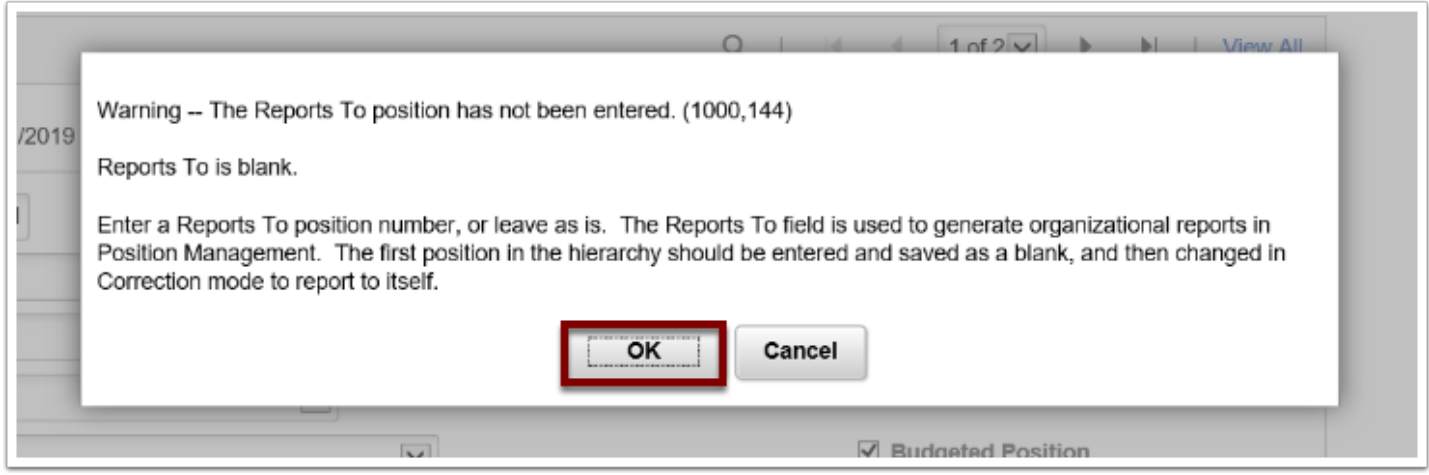

- 20. The **Add/Update Position Info** page displays.
- 21. Select the **Budgets and Incumbents** tab.
- 22. The **Budget and Incumbents** page displays.
- 23. **Note**: If the effective date is in the future, the incumbent position data will not be overridden until the future date.
- 24. Select the **Job Data** link to go back to the current incumbent.

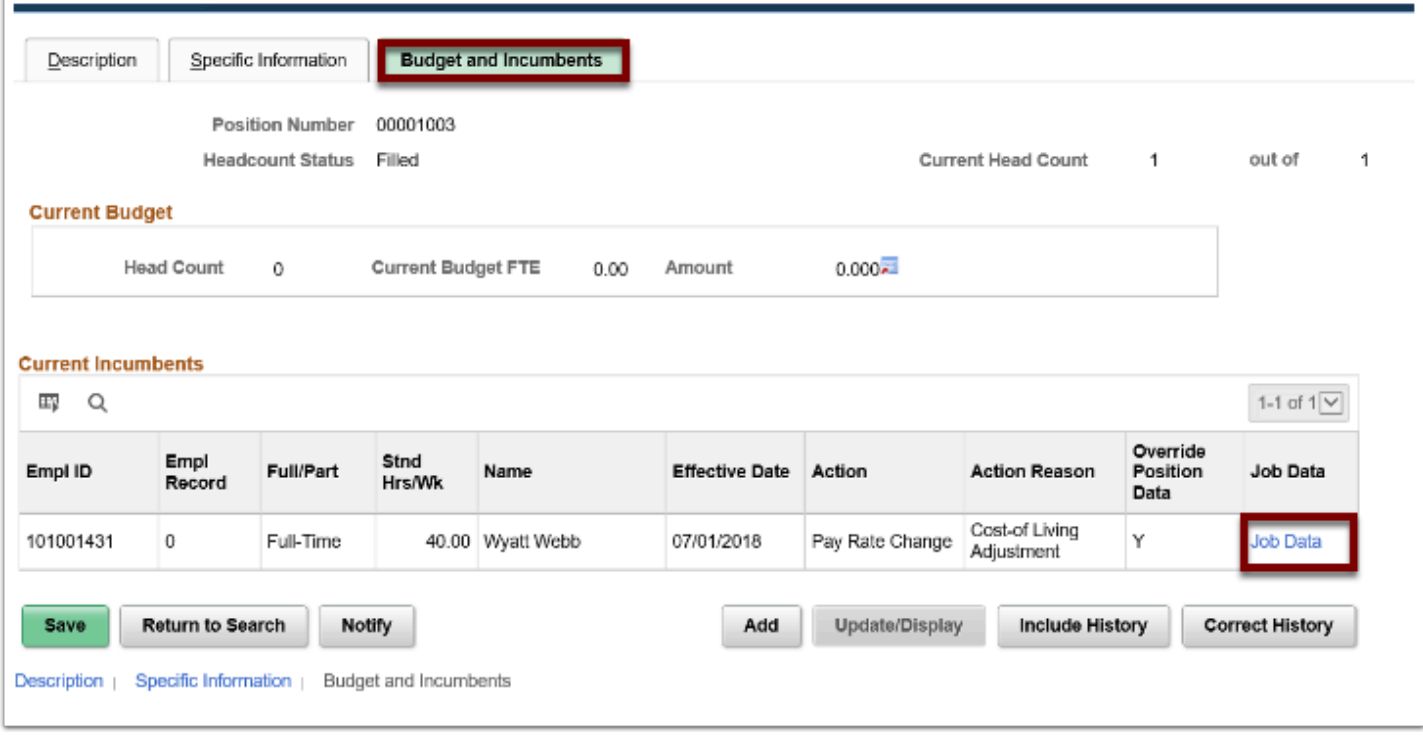

- 25. The **Job Data** page displays.
- 26. On the **Job Information** tab, verify the **Job Code** has changed.
- 27. Select the **OK** button.

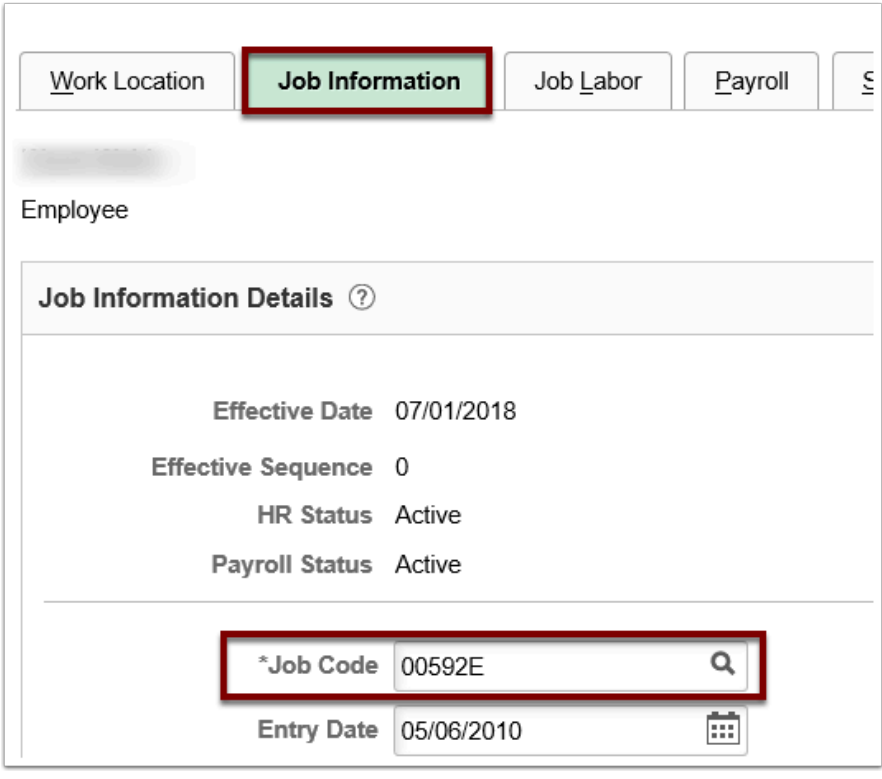

- 28. The process to reclassify a position with a new job code is now complete.
- 29. End of procedure.